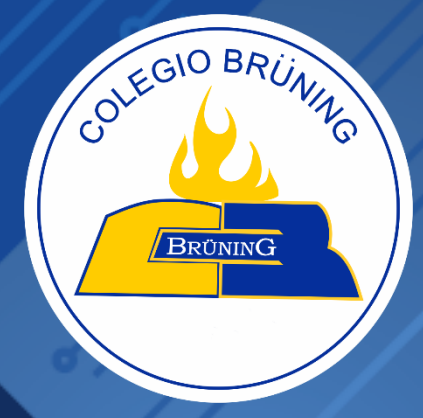

# **MANUAL DE MANTENIMIENTO DE NAVEGADORES WEB**

**MANUAL DE MANTENIMIENTO DE NAVEGADORES WEB**

**Soporte de Tecnologías de la Información**

#### **1. Medición del ancho de banda de Internet**

Es importante conocer el ancho de banda de nuestro internet, ya que con eso podemos verificar que estamos recibiendo el servicio acorde a lo contratado con nuestro proveedor de internet.

A continuación, te explico cómo realizar un test del ancho de banda del internet.

Ingresa a google y buscamos: test de velocidad

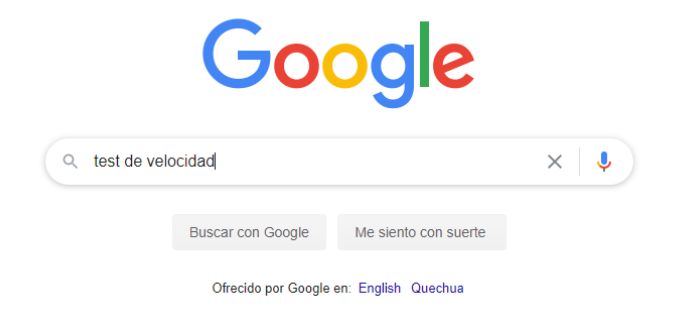

Clic en el enlace que se muestra (por lo general es el primer enlace):

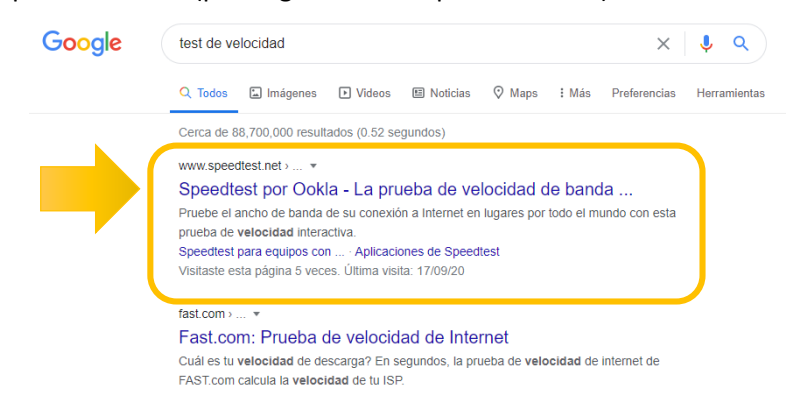

Una vez en la página, damos clic en la opción Inicio:

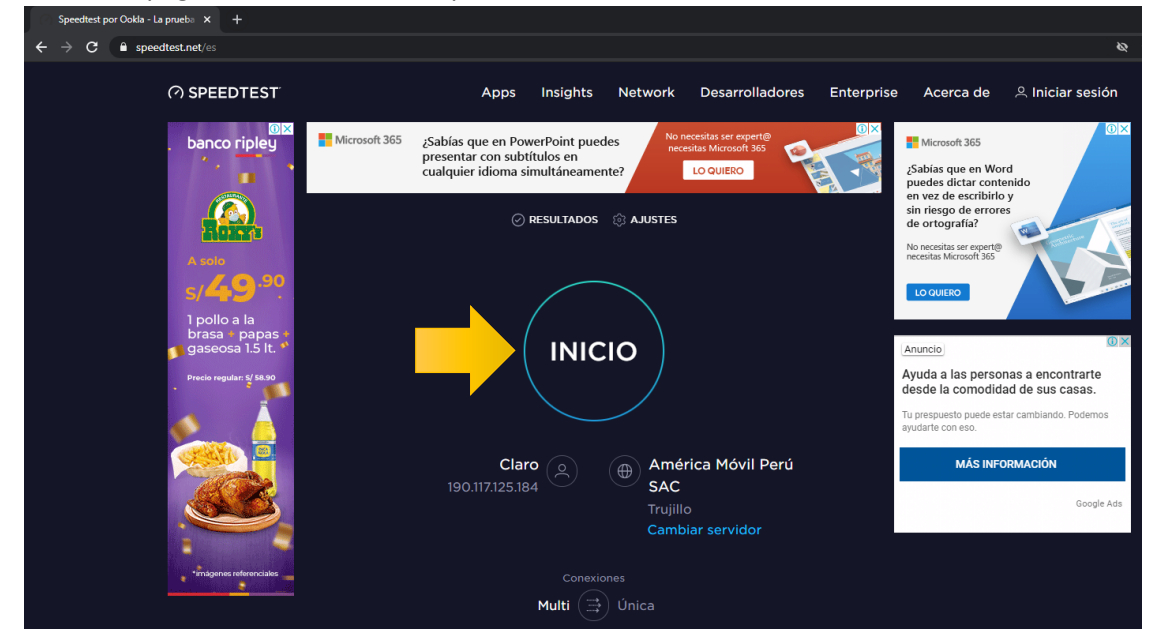

Esperamos que se ejecute la acción y muestre los resultados:

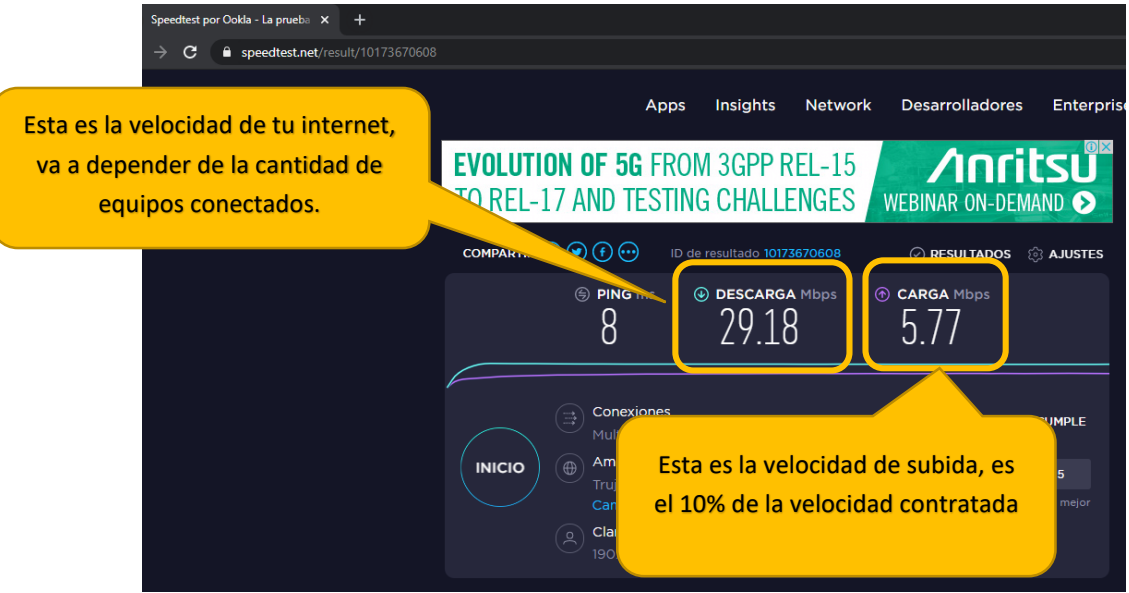

 De los datos el más importante es la velocidad de *descarga*, si los valores están por debajo de los 5Mbps posiblemente sientas lentitud en el internet. Todo va a depender del plan contratado por el proveedor de internet.

#### **2. Limpieza de archivos y navegadores**

Cuando se abren páginas web en internet, automáticamente se descargan archivos temporales propio de las mismas páginas web, que en ocasiones genera lentitud en el sistema y en la navegación.

A continuación, se explica que realizar para dar limpieza a nuestra PC.

 Tener instalado el programa CCLEANER, en caso de no tener instalado, ingresamos a google y buscamos: ccleaner.

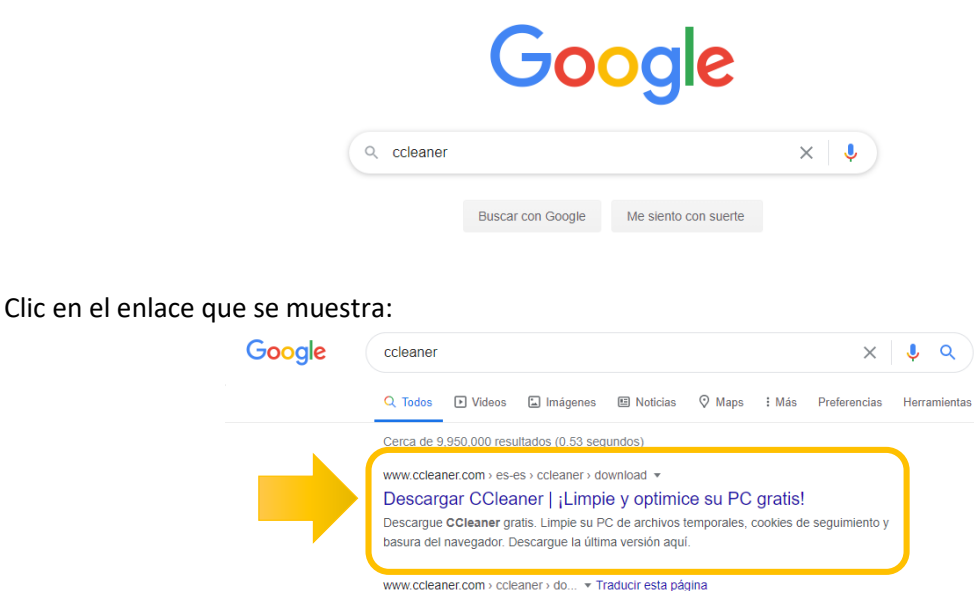

Download CCleaner | Clean, optimize & tune up your PC, free! Download CCleaner for free. Clean your PC of temporary files, tracking cookies and browser junkl Get the latest version here.

Dentro de la página nos desplazamos hacia abajo. Clic en en *Descarga gratuita*.

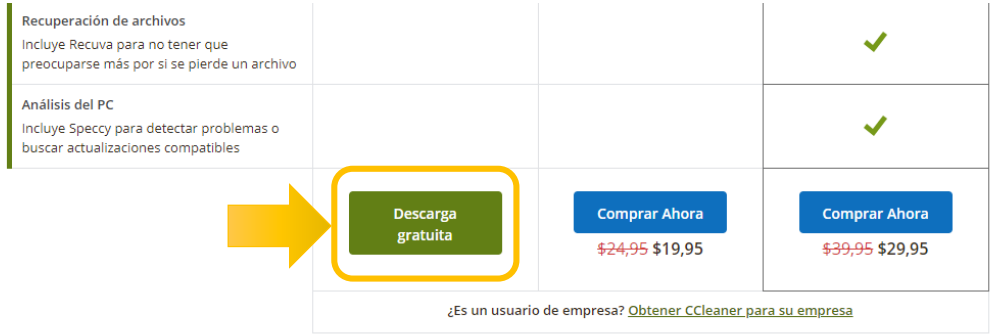

 Una vez hecho clic, la descarga se realiza automáticamente, en algunos casos se muestra la ventana de Windows indicando en que carpeta quieres descargar.

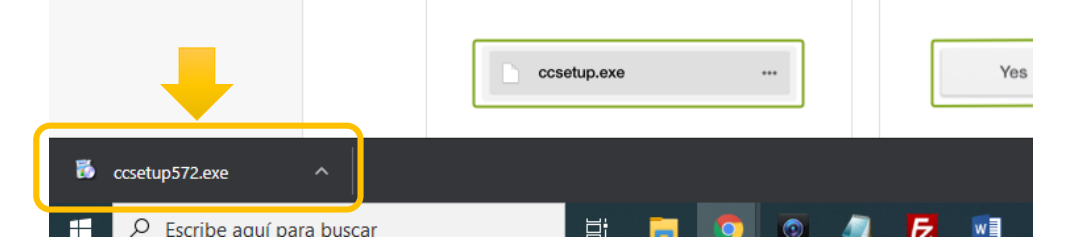

- Clic en la descarga. Si nos muestra un mensaje de permitir instalar, hacer clic en SI.
- En la ventana de instalación del ccleaner, *verificar el idioma*, y hacer clic en *Instalar*.

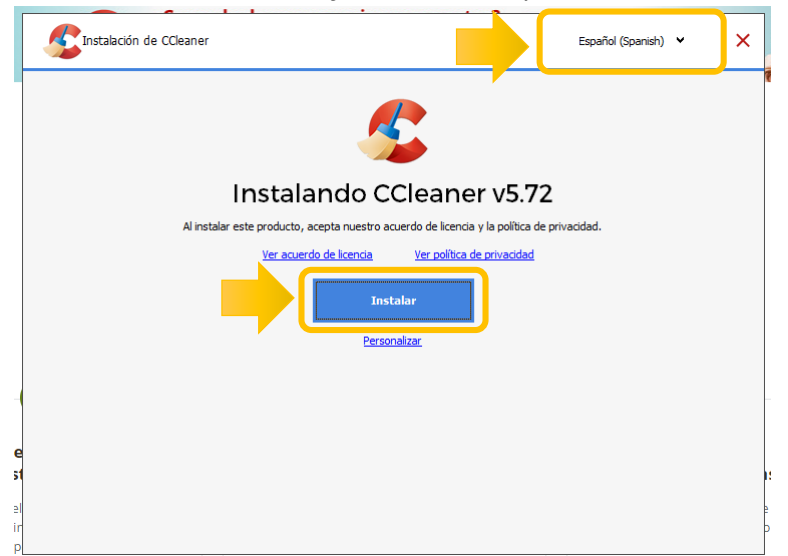

Si nos muestra la siguiente ventana, hacer clic en *Rechazar*.

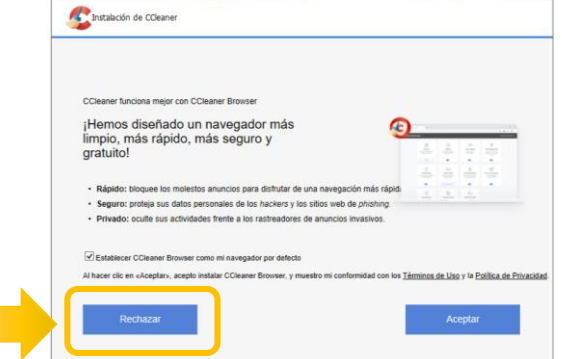

El proceso de instalación se realizará.

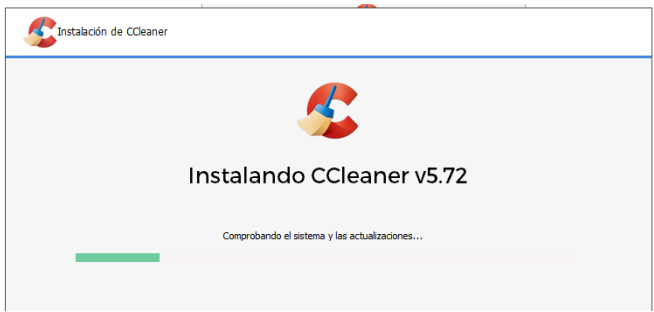

Al final de la instalación ejecutaremos nuestro ccleaner. Si se abre una página web, lo cierran.

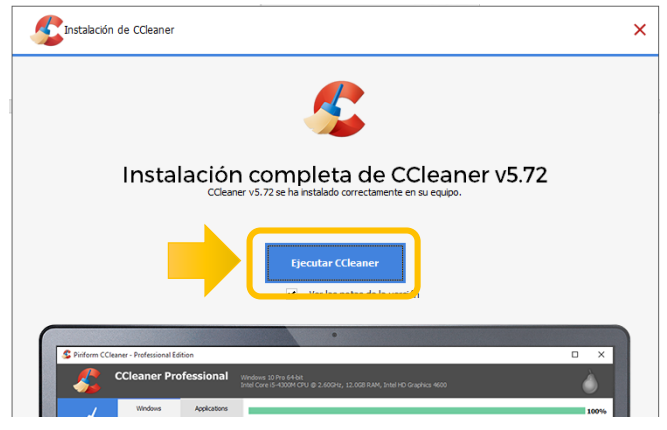

- Para realizar una limpieza usando el ccleaner, realizamos:
- Clic en *Limpieza personalizada*:
- Clic en *Analizar*.

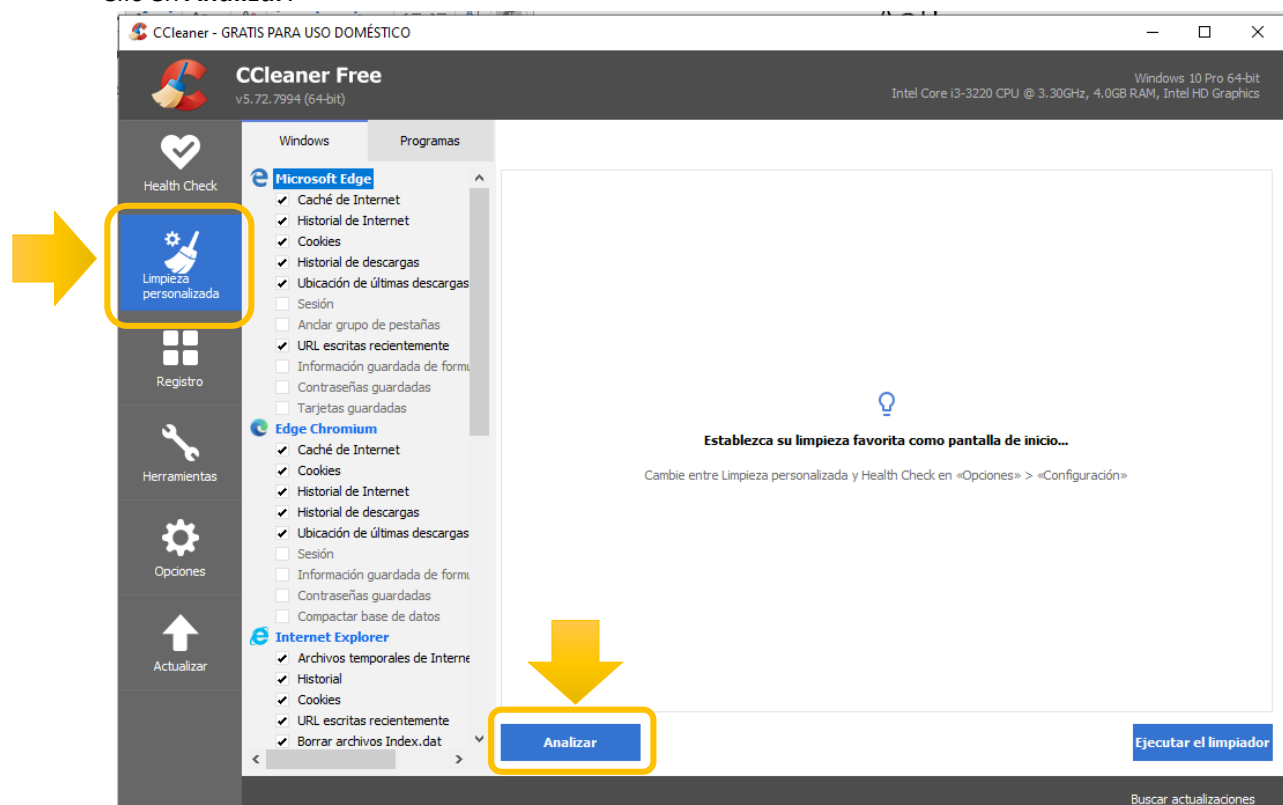

- Esperamos se realice el análisis.
- Si tenemos páginas web abiertas, nos mostrara un mensaje. Clic en *SI* (ejecutar el ccleaner no teniendo páginas web abiertas).

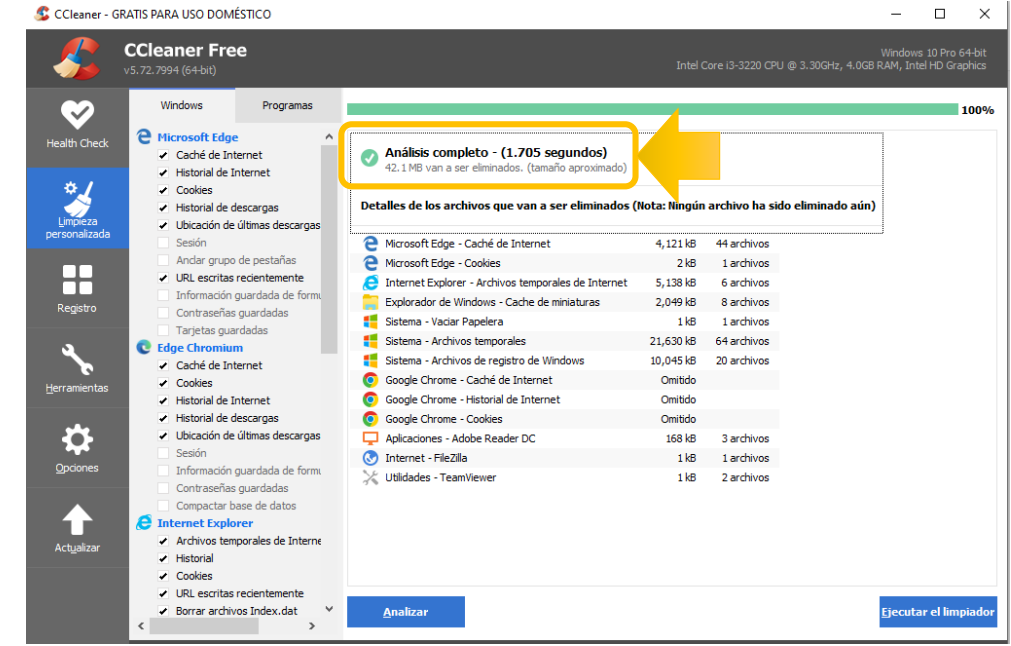

- Una vez mostrado el Análisis completo. Clic en *Ejecutar el limpiador*.
- Esperamos que se realice la limpieza.

 $\bullet$ 

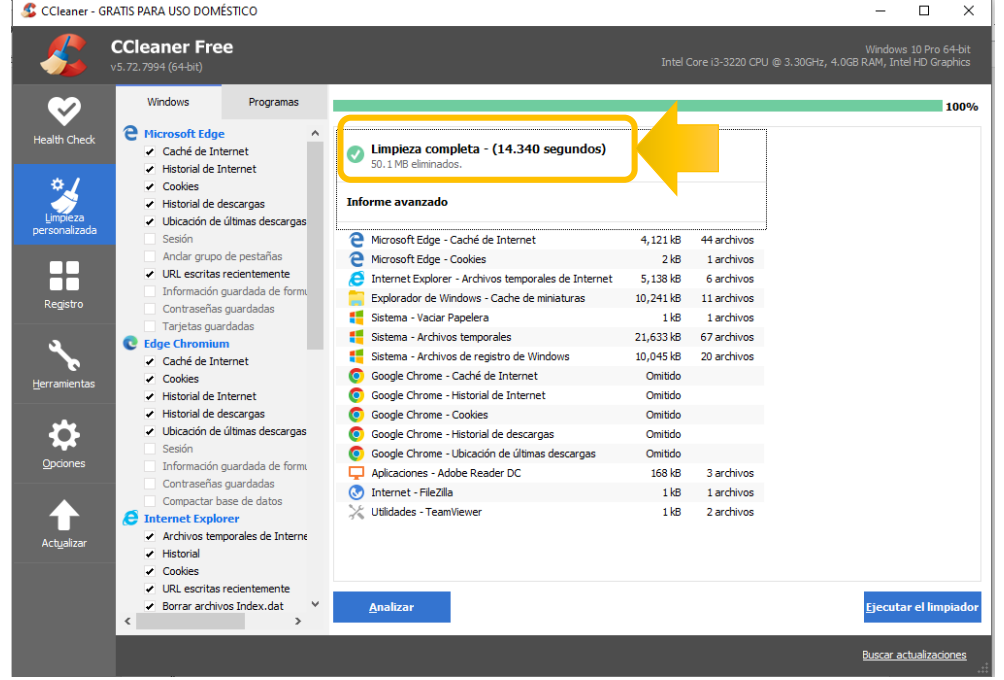

De ser necesario se vuelve a ejecutar el limpiador, hasta que la cantidad de MB eliminados sea mínima.

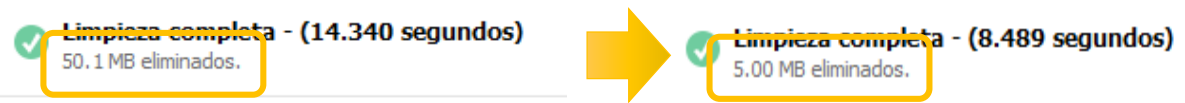

- Una vez ejecutado el limpiador, cerramos el programa.
- El programa ccleaner se ubica en el escritorio.

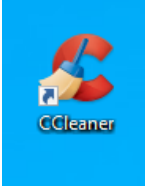

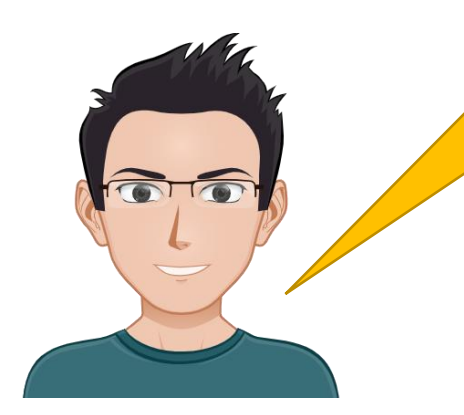

Gracias. Recuerda que el éxito de esta nueva etapa de educación a distancia depende de todos.

Te deseo muchos éxitos.